### **A WORLD OF COMFORT**

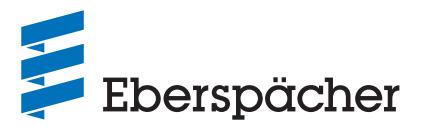

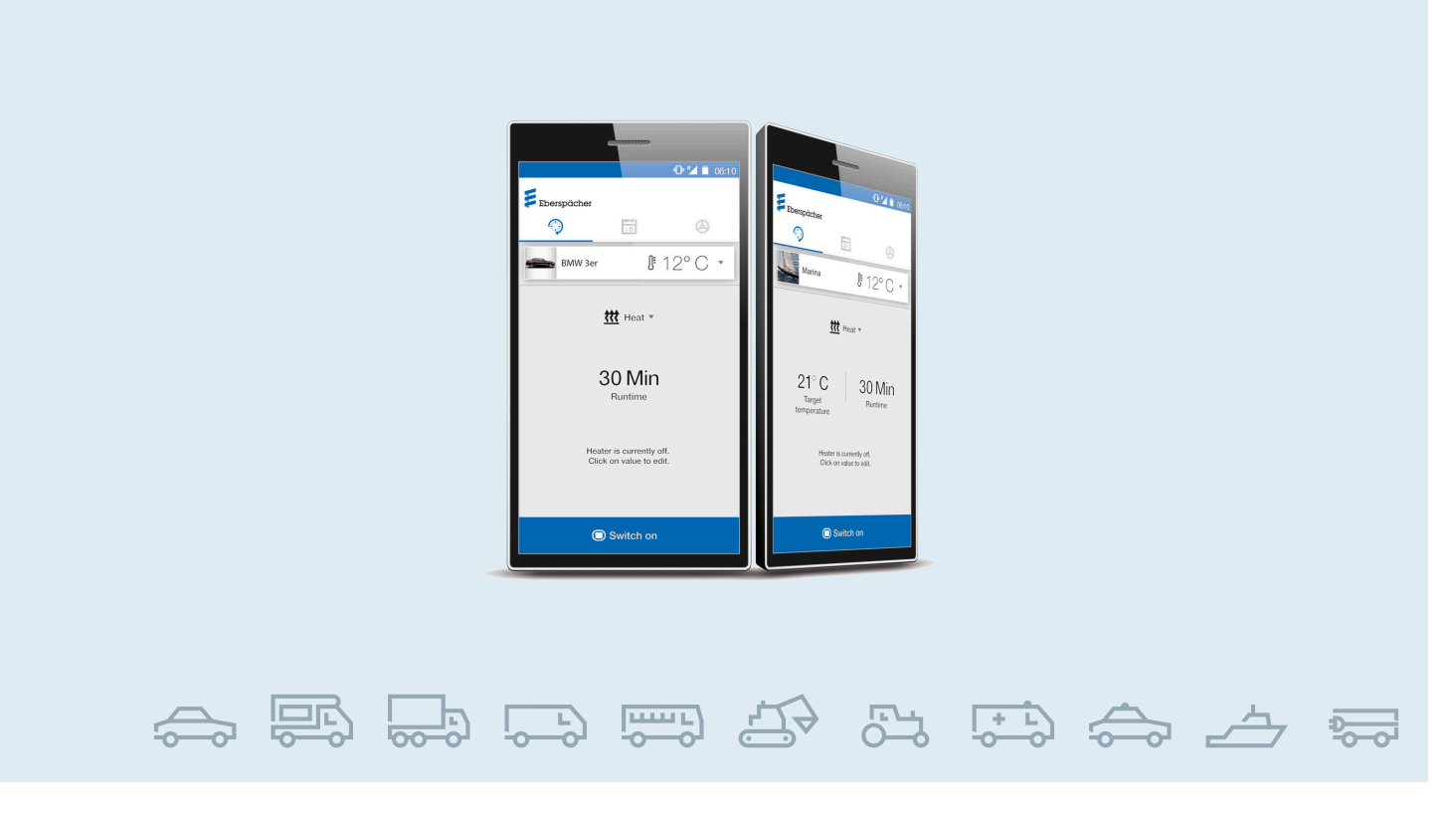

**EN / VEHICLE HEATERS /** TECHNICAL DOCUMENTATION

# **OPERATING INSTRUCTIONS** EasyStart Web

#### **Web-based operating software for operation of Eberspächer heaters**

Designation **Designation** Order No.

EasyStart Web  $\rightarrow$  05/2019 22.1000.34.5100 EasyStart Web  $06/2019 \rightarrow 22.1000.34.7800$ EasyStart Web  $09/2021 \rightarrow 22.1000.35.3500$ 

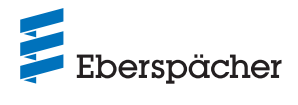

### **SEGMENT OVERVIEW**

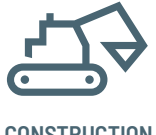

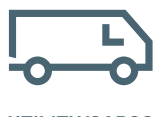

**UTILITY/CARGO**

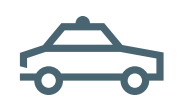

**PUBLIC SAFETY**

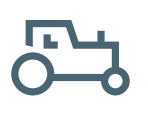

**AGRICULTURE/ CONSTRUCTION RV FORESTRY**

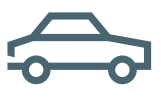

**CAR/LCV**

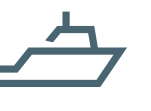

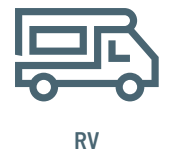

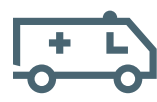

**AMBULANCE**

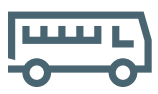

**MARINE PERSONAL TRANSPORT**

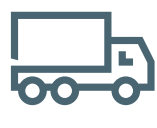

**TRUCK/HCV**

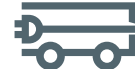

**ELECTRICAL MINI VEHICLES**

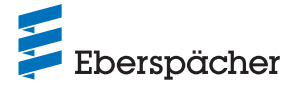

### Chapter Chapter title

Chapter contents

### **1 INTRODUCTION**

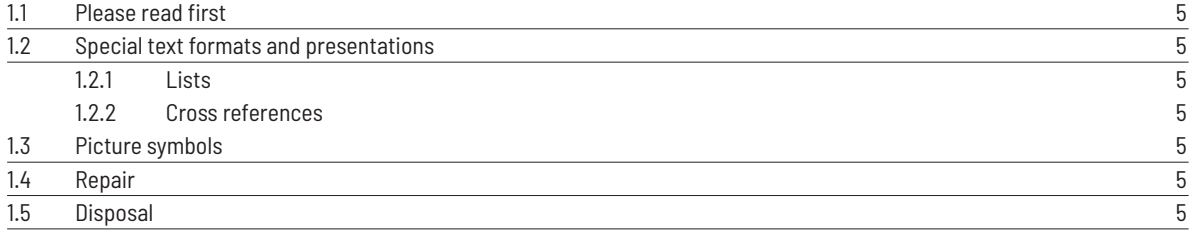

### **2 IMPORTANT INFORMATION**

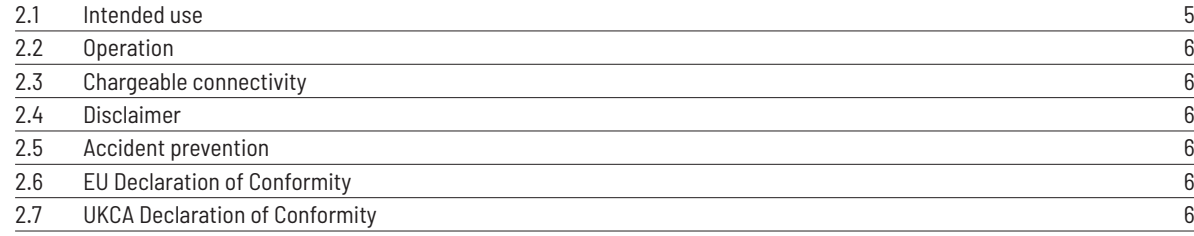

### **3 PROPERTIES**

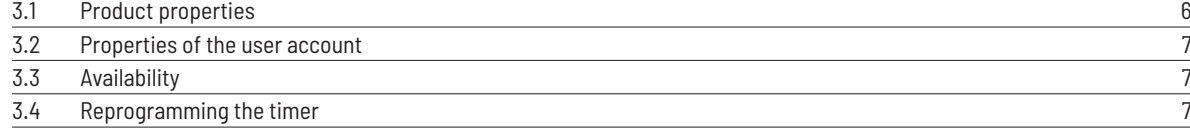

### **4 BASIC SETUP**

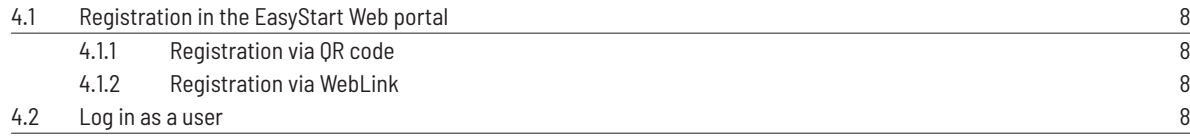

### **5 USING THE WEB APPLICATION**

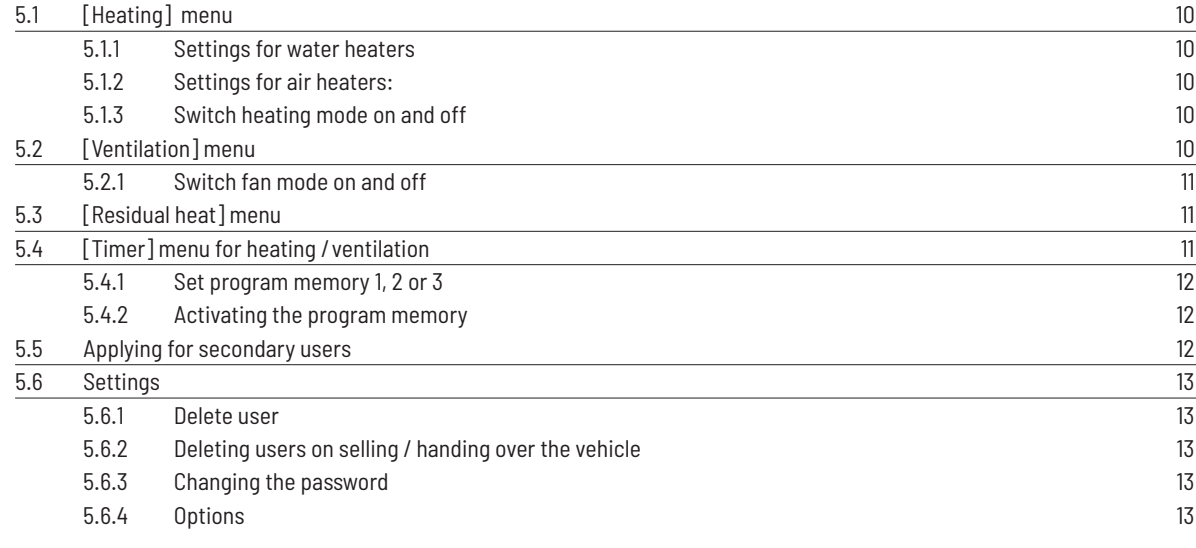

### **6 USING THE SMARTPHONE APP**

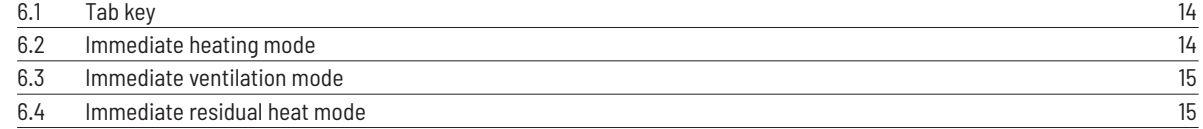

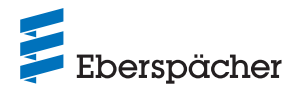

### Chapter Chapter title

Chapter contents

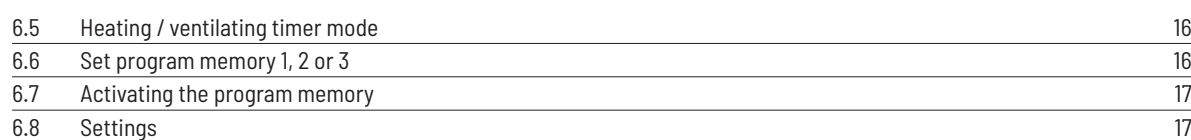

### **7 USING THE SMARTWATCH APP**

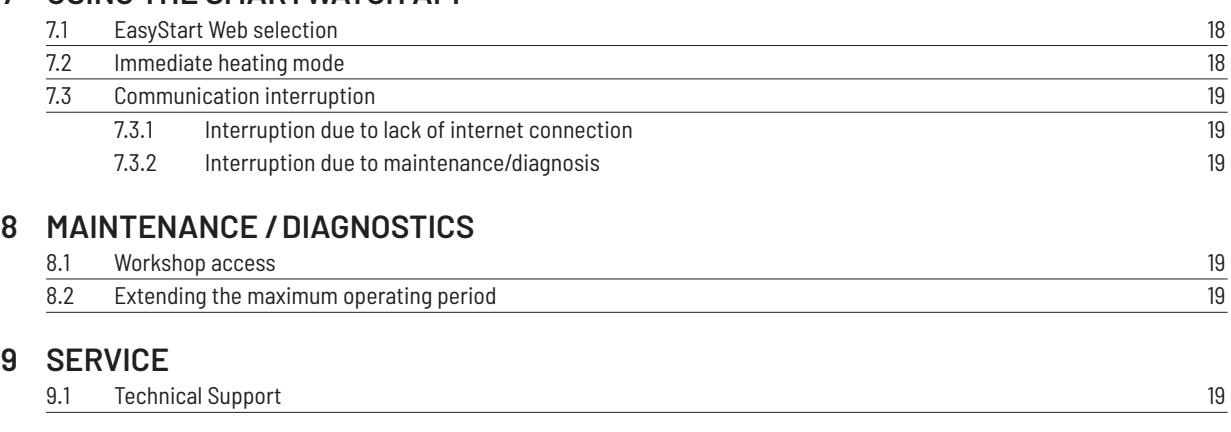

### **10 WHAT TO DO IF ...** 20

**9 SERVICE**

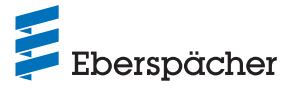

### **1 Introduction**

#### **1.1 Please read first**

Before starting up, always read through these installation instructions carefully and keep them in a safe place for reference at a later date. The document contains important information necessary for operation. These operating instructions are stored on the enclosed CD and are also available to view and to download from www.eberspaecher.com.

#### **1.2 Special text formats and presentations**

Special text formats and picture symbols are used in these instructions to emphasise different situations and subjects. Refer to the following examples for their meanings and appropriate action.

#### **1.2.1 Lists**

- This dot ( $\bullet$ ) indicates a list or action step, introduced by a heading.
	- If an indented dash (–) follows a "dot", this list/action step is a sub-section/secondary step of the black dot.

#### **1.2.2 Cross references**

Underlined blue text denotes a cross-reference, which can be clicked in the PDF format. The part of the document named in the text is then displayed.

#### **1.3 Picture symbols**

### **(§)** REGULATION!

This information indicates a statutory regulation. Any violation of these regulations results in expiry of the type-approval for the heater and exclusion of any guarantee and liability claims against Eberspächer Climate Control Systems GmbH.

### **DANGER!**

"Danger" indicates a situation that can directly result in death or serious injuries if not avoided.

 $\rightarrow$  This arrow indicates the appropriate measures to avert the imminent danger.

### **WARNING!**

"Warning" indicates a situation that can potentially result in death or serious injuries if not avoided.

 $\rightarrow$  This arrow indicates the appropriate measures to avert the potential danger.

### **CAUTION!**

"Caution" indicates a situation that can potentially result in minor or slight injuries or damage to the device.

 $\rightarrow$  This arrow indicates the appropriate measures to avert the potential danger.

### (i) NOTE

This note contains recommendations for use and useful tips for the operation, installation and repair of the product.

#### **1.4 Repair**

Repair of the EasyStart Web control unit is not permitted. Failure to comply makes the guarantee null and void and this leads to the exclusion of any liability of Eberspächer Climate Control Systems GmbH.

#### **1.5 Disposal**

Dispose of the product only according to the relevant legal regulations.

### **2 Important information**

### **2.1 Intended use**

The web-based EasyStart Web control unit is used to operate and / or program Eberspächer heaters via the internet. This is done with the help of the EasyStart Web portal at www.myeberspaecher.com. In addition, the following access options are available:

- **•** Smartphone app (including with smartwatch app)
- **•** Digital voice assistant (e.g. Amazon Echo).

### (i) NOTE

- **•** Use of the EasyStart Web control unit for any purpose other than that given by the manufacturer is not permitted.
- $\rightarrow$  Use the EasyStart Web control unit for the specified purpose only.
- **•** Do not use the EasyStart Web control unit if a malfunction could cause a hazard and / or damage to property.
- **•** Do not use the EasyStart Web control unit if it can be assumed that safe operation of the activated heater is no longer guaranteed.
- $\rightarrow$  Take all measures to prevent accidental putting back into service.
- **•** Failure to comply makes the guarantee null and void and this leads to the exclusion of any liability of Eberspächer Climate Control Systems GmbH.
- **•** If it is not possible to access EasyStart Web, the heater / heaters installed in the vehicle can be switched on and off by simply pressing the installed control button.

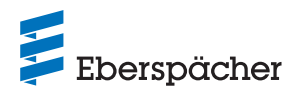

### **2.2 Operation**

### **DANGER!**

### **RISK TO LIFE DUE TO SUSCEPTIBLE PACEMAKER.**

Pacemakers and hearing aids can be affected by radio waves and their function disrupted.

 $\rightarrow$  Get your doctor to check your pacemaker or hearing aid specialist to check your hearing aid for susceptibility to faults.

#### **RISK OF CHOKING DUE TO SMALL COMPONENTS.**

Accessories are small components and can be swallowed by children.

 $\rightarrow$  Keep small components of the EasyStart Web out of reach of children.

### **RISK OF FIRE/DEFLAGRATION DUE TO IGNITION.**

Hazardous situations can occur if the heater is operated in the immediate vicinity of flammable gases, fumes, liquids or dust.

 $\rightarrow$  Do not use the EasyStart Web control unit if the heater to be activated is in an environment in which flammable gases, fumes, liquids or dust are present or could be present.

#### **RISK OF POISONING DUE TO ESCAPING EXHAUST GASES.**

Hazardous situations can occur during operation of the heater in enclosed rooms.

 $\rightarrow$  Do not use the EasyStart Web control unit if the activated heater is located in enclosed rooms, e.g. in a garage or a multi-storey car park.

### **RISK OF SHORT-CIRCUIT DUE TO PENETRATING LIQUID.**

Penetration of liquid into the EasyStart Web receiver unit can result in dangerous situations.

 $\rightarrow$  To reduce the risk of an electrical short-circuit or damage, do not expose the receiver unit of the EasyStart Web to moisture.

### **2.3 Chargeable connectivity**

To use the full functional scope of EasyStart Web the user (end consumer) is dependent on use of the connectivity provided by Eberspächer for a charge. Use of the service by the end consumer establishes a contractual relationship between the provider of the service (Eberspächer) and the user of the service (end consumer). As the contract is not renewed automatically (subscription), a new contract is concluded when the connectivity period is extended.

### (i) NOTE

During the first 30 days, use of the full scope of EasyStart Web functions is free of charge for the end customer, after active enabling by the installing workshop.

#### **2.4 Disclaimer**

The manufacturer is not liable for damage caused by improper use or incorrect operation.

Failure to comply with the safety instructions makes the guarantee null and void and this leads to the exclusion of any liability of Eberspächer Climate Control Systems GmbH.

#### **2.5 Accident prevention**

Always follow all accident prevention regulations and shop and operating safety instructions.

#### **2.6 EU Declaration of Conformity**

We herewith declare that the version of EasyStart Web placed on the market by us conforms with the following EU Directive.

EU Directive 2014/53/EU

E The full Declaration of Conformity can be viewed and downloaded from the download centre at www.eberspaecher.com.

### **2.7 UKCA Declaration of Conformity**

We herewith declare that the version of the heater placed on the UK market by us conforms to the applicable provisions of the following UK Directives.

Radio Equipment Regulations, Statutory Instrument 2017 No. 1206

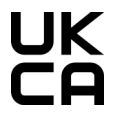

The full Declaration of Conformity can be viewed and downloaded from the download centre at www.eberspaecher.com.

### **3 Properties**

### **3.1 Product properties**

EasyStart Web offers you a convenient and innovative option for controlling your Eberspächer heater. EasyStart Web uses a webbased platform, which provides a graphic user interface in the form of apps for use. As the user, you control the heater via a user interface installed on your smartphone, smartwatch or tablet, or by PC and web browser. Communication with the heater takes place via the internet and the mobile phone network.

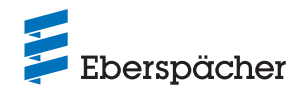

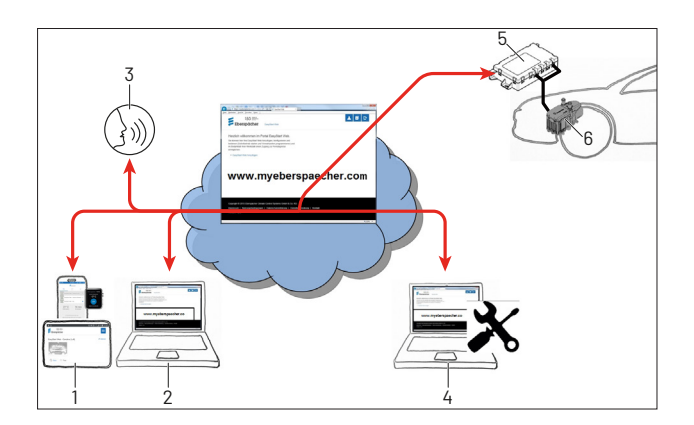

- 1 User terminal device (e.g. smartphone, smartwatch, tablet): control EasyStart Web via a smartphone app
- 2 User terminal device (e.g. laptop, PC): control EasyStart Web via a web browser
- 3 Digital voice assistant device (e.g. Amazon Echo)
- 4 Workshop terminal device (e.g. laptop, PC): EasyStart Web maintenance access via web browser
- 5 EasyStart Web receiver unit (installed in the vehicle)
- 6 Heater

#### **3.2 Properties of the user account**

To use the app it is necessary to set up a user account. Up to 5 instances of EasyStart Web can be managed in one user account. One primary user and up to 4 secondary users can be assigned to each EasyStart Web. If necessary, a workshop authorised for this purpose can use an additional, temporary maintenance access to perform remote diagnostics and maintenance.

#### **3.3 Availability**

It is only possible to operate EasyStart Web if, due to its current position, the EasyStart Web module is able to receive a mobile phone signal and an internet connection exists for the terminal device used.

The EasyStart Web module installed in the vehicle tests the radio connection to the mobile phone network at short intervals. If the vehicle is in an area without a mobile phone signal (e.g. underground car park) for a lengthy time, the radio connection is switched off temporarily to protect the vehicle battery.

After a few days these interruptions can last up to 30 minutes. If the vehicle is then back in an area with mobile phone supply, it can therefore take up to 30 minutes maximum, until the EasyStart Web module has set up a mobile phone connection to the server.

### **NOTE**

**•** Using the wake-up function: Setting up a renewed mobile phone connection from the EasyStart Web module to the server can be accelerated by switching the heater on and off again manually using the button installed in the vehicle.

**•** Programmed timers are not affected by an interruption in the mobile phone connection. If the vehicle has no mobile phone connection for a lengthy period, all timers should therefore be deactivated beforehand to protect the vehicle battery. For operation of the heater in enclosed spaces, read the hazard information 2.2 "Operation" on page 6.

#### **3.4 Reprogramming the timer**

After the following events, programmed timer slots (5.4 "[Timer] menu for heating / ventilation" on page 11) are deactivated:

- **•** Interruption in the supply voltage of the EasyStart Web module, e.g. by changing the vehicle battery
- **•** Software or firmware update
- **•** Change in the EasyStart Web configuration (workshop)
- **•** Resetting the EasyStart Web to factory setting (workshop)

### (i) NOTE

After the above-named events programmed timer slots continue to be displayed in the user interface but are no longer executed. They must be deleted and reprogrammed.

### **4 Basic setup**

The web-based EasyStart Web operating software can be used to operate an Eberspächer air or water heater via the installed receiver unit. To use the EasyStart Web operating software the EasyStart Web reception unit must be assigned to at least one user.

### (i) NOTE

- **•** If EasyStart Web is not assigned to a user account, only limited heater functions are available. Operation is then only possible via the button (included in the scope of supply). The button must be installed, because it is required for function display and manual operation of the heater, as long as no connectivity (mobile phone connection) exists. The button is used to switch the heater on and off. The entries last made using the software then apply to the runtime and temperature. The integrated indicator light displays the current operating status.
- **•** Use of the services for this EasyStart Web begins with payment of the 12 month use period. It is ordered following user registration in the EasyStart Web portal. After the first use period has expired you can renew use of the services for 12 months. The Terms and Conditions of Use for the EasyStart Web portal apply.
- **•** During the first 30 days, use of the full scope of EasyStart Web functions is free of charge for the end customer, after active enabling by the installing workshop.

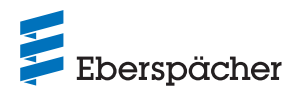

- **•** EasyStart Web functions with the following internet browsers:
	- Internet Explorer Version 11 and higher
	- Mozilla Firefox Version 40.0.3 and higher
	- Chrome Version 45.0 and higher
	- Safari Version 8 and higher

For details of the app versions for smartphone/smartwatch and tablet see 6 "Using the smartphone app" on page 14.

#### **4.1 Registration in the EasyStart Web portal**

### **NOTE**

The first user to add EasyStart Web to their user account is treated as the primary user (contractual partner of EasyStart Web). All other users of this EasyStart Web are secondary users, who are enabled or deleted by the primary user, see Chapter 5.5 "Applying for secondary users" on page 12.

**•** You have two options for registering as a user of EasyStart Web.

#### **4.1.1 Registration via QR code**

**•** Scan the QR code on the cardboard packaging or the receiver unit of EasyStart Web. You will be forwarded automatically to the registration on www.myeberspaecher.com. The Login start window is displayed.

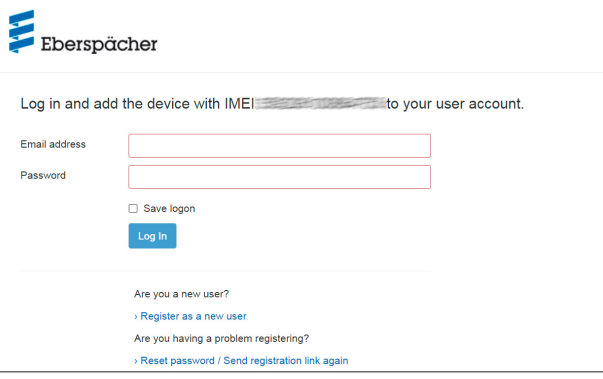

**•** The IMEI number of your EasyStart Web is already transferred with this type of registration.

#### **4.1.2 Registration via WebLink**

**•** Start the registration process in the classic way by entering the www.myeberspaecher.com link in the internet browser. The Login start window is displayed.

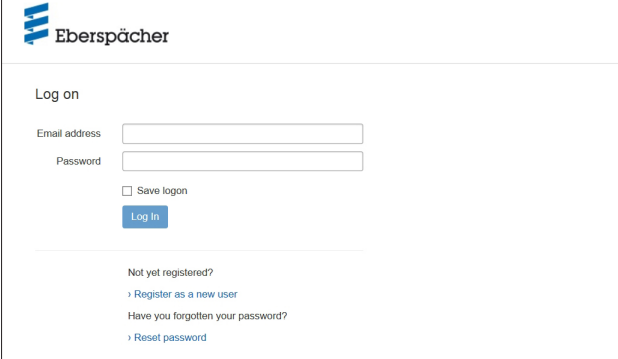

**•** With this type of registration you must enter the IMEI number of your EasyStart Web later, manually.

#### Next steps

- **•** Click the › Register as a new user button.
- **•** The "Register for the EasyStart Web portal" window opens.
- **•** Fill out all input fields, read the Terms and Conditions of Use and the Data Protection Terms and Conditions (link in the footer) and accept with a tick  $\boxtimes$ .

### **NOTE**

To safeguard the payment process after registration, please ensure that the user's country of origin is given correctly. If the user's country of origin is not included in the list of countries, payment of the connectivity for EasyStart Web is not yet available in this country.

#### • Click Register to complete the process.

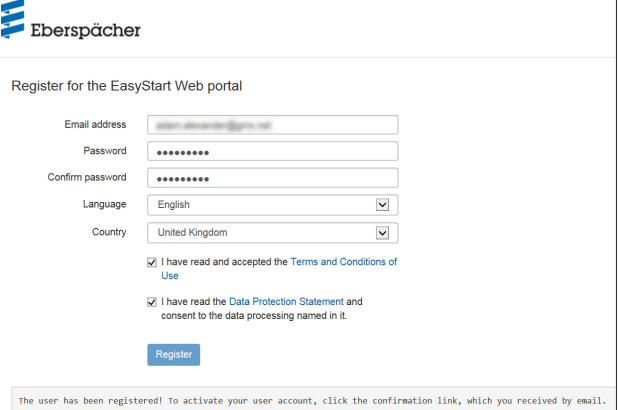

### (i) NOTE

Note the information on successful registration and on further steps to be taken.

- **•** An email follows for confirmation of the registration. Click the confirmation link. The "Registration Confirmation" window opens. The registration is completed.
- **Click the Tothe logon button to start the login process.**

### Eberspächer

Registration confirmation

The registration has been confirmed, you can now log on!

To the logon

#### **4.2 Log in as a user**

### (i) NOTE

The first user to add this module to their user account is treated as the primary user (contractual partner of EasyStart Web). All other users of this EasyStart Web are secondary users, who are

#### **OPERATING INSTRUCTIONS** / EasyStart Web

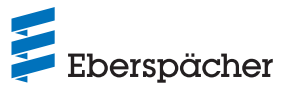

enabled or deleted by the primary user, see Chapter 5.5 "Apply-Eberspächer ing for secondary users" on page 12. EasyStart Web • Click the Tothe logon button to open the "Login" window. **Add EasyStart Web** – Enter the email address and password of the user correctly Please enter the access code (make entries as described in Chapter 4.1 "Registration in the Access code confirmed Access code EasyStart Web portal" on page 8). • Click the Login button to open the Welcome window of the EasyStart Web user interface. Operation of EasyStart Web via a web app (browser) or smartphone app requires payment of a use charge of Eberspächer **EUR** IN EUR The use neriod is 12 months Log on **Business customer**  $\Box$ Email address YOUR INVOICE ADDRESS Password First name\* □ Save logon Name<sup>\*</sup> Log In Street and house number **•** Click the + Add EasyStart Web button. Post code \* 12345 Eberspächer EasyStart Web Town/City \* Country \* Germany  $\checkmark$ Welcome to the EasyStart Web portal. Mandatory fields Here you can add your EasyStart Web, configure and operate it (start immediate operation and program preselected times) and if necessary allow your workshop or Our Terms and Conditions of Use and the Data Protection Statement apply, which garage access for remote diagnosis you accepted on registering. + Add EasyStart Web If you click "Buy now", you will be forwarded to the site of the payment service provider Santander España Merchant Services (SEMS), Entidad de Pago, S.L.U., • Enter the access code and click verify Juan Ignacio Luca de Tenea, 11, 28027 Madrid, Spain to make the payment. As the body responsible under data protection law, SEMS processes your personal data for the purpose of the payment transaction and has assured us that it complies with the **NOTE** statutory data protection requirements. **••** The access code is printed on the EasyStart Web packaging box and is also enclosed in the packaging as a sticker. **Credit Card**  $\circ$ Klarna. **Transfer •** Recommendation: Stick the sticker on the back of the quick Buy now start guide and keep the document in a safe place. **•** If you registered via the QR code (4.1.1 "Registration via QR code" on page 8), the IMEI number of your EasyStart Web

You are then forwarded to the payments service provider, via which the payment is made. After the use period has been paid for, the following screen appears:

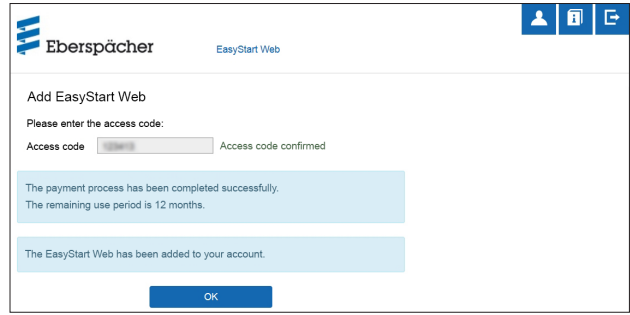

• Click **the Click** of Click to confirm. The Start screen for [Immediate heating] mode opens, identifiably by the  $\bullet$  Immediately tab with the marked  $\circledR$   $\mathbb{R}$  Heat selection button.

**•** The "Pay for EasyStart Web" window opens. **•** Follow the instructions on the screen.

has already been transferred at this point.

EasyStart Web

 $\bar{\mathbf{x}}$ 

Eberspächer

Add EasyStart Web Please enter the access code Access code

• Complete the information and click **.** Letzt kaufen

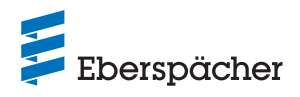

### 5 Using the web application

### **(i)** NOTE

- **•** The web application provides the complete scope of services for operation and management of EasyStart Web.
- **•** The smartphone app (Chapter 6 "Using the smartphone app" on page 14) also available only provides the scope of services for operation of EasyStart Web.

### **5.1 [Heating] menu**

Select the  $\frac{1}{2}$  Heat button on the  $\bullet$  Immediately tab. The [Heating] start page is displayed.

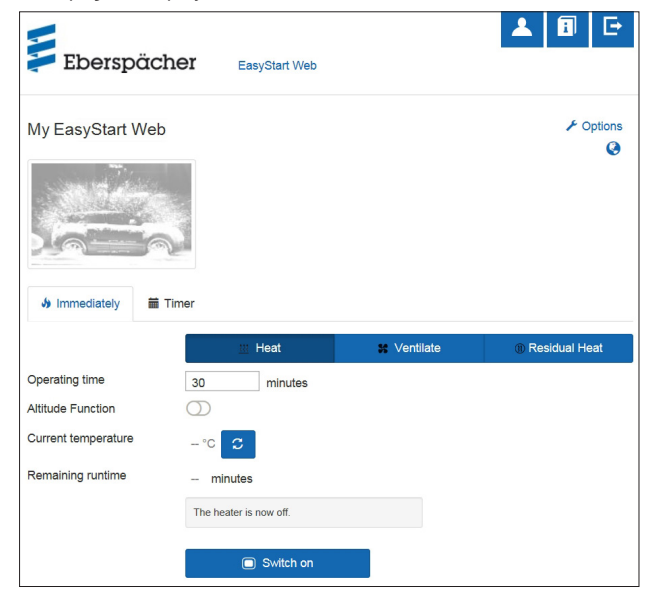

### **5.1.1 Settings for water heaters**

**•** Runtime: 10 – 120 minutes

### **(i)** NOTE

The [Unlimited runtime] in [Heating] mode can only be selected for air heaters and is possible for water heaters depending on the configuration.

**•** Altitude function: Can be switched on manually for lengthy stay above 1,500m asl.

### (i) NOTE

- **•** The switchable altitude function is currently only available for the Hydronic HS3 12V CS water heater.
- **•** New generation air heaters (Airtronic 2 and higher) have an automatic altitude function adjustment in the control box.
- Current temperature: After pressing the **C** button, the current interior temperature inside the vehicle is displayed.

### (i) NOTE

The manual temperature query is only possible if the heater is switched off. If the heater is in operation, the temperature is updated automatically.

### **5.1.2 Settings for air heaters:**

- **•** Setpoint temperature, setting range depending on the heater (usually: 8 °C– 36 °C/ 48 °F – 97 °F)
- **•** Runtime, 10 720 minutes or [Unlimited runtime]
- **•** Temperature reduction: Reduction of the outlet temperature at the air outlet by approx. 10 °C / 18 °F (depending on the air system)

### **(i)** NOTE

- **•** The switchable temperature reduction is useful if the air outlet is located near the body or blows air at temperature-sensitive components of the vehicle.
- **•** The switchable temperature reduction is currently only available for the Airtronic 2 and Airtronic 3 air heaters.
- Current temperature: After pressing the **C** button, the current interior temperature inside the vehicle is displayed.

### (i) NOTE

Manual temperature query is only possible if the heater is switched off and always takes place for the first of max. 2 controllable heaters. If the heater is in operation, the temperature is updated automatically.

### **5.1.3 Switch heating mode on and off**

• Click the  $\Box$  switch on button to start heating mode.  $\Box$  Switch off to exit heating mode. Depending on the mobile phone connection, switching on and off can take several minutes.

If the heater is switched on, the "Remaining runtime" and the Switch off button are displayed.

### **•** Remaining runtime

The remaining runtime can be adjusted individually, different to the displayed value, between 10 and 720 minutes.

### **5.2 [Ventilation] menu**

Select the **Button on the Stabe and Select the Stabelle Continents** Select the IVentilation] start page is displayed.

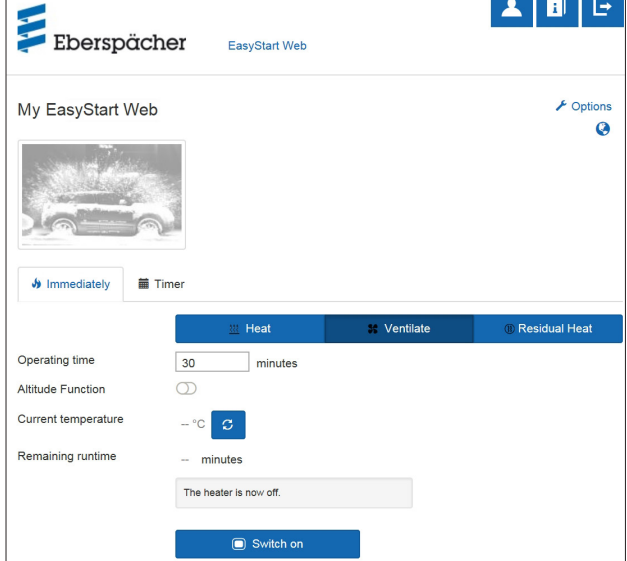

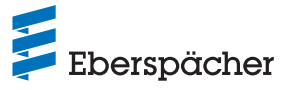

The following functions can be set:

- **•** Runtime: 10 720 minutes or [Unlimited runtime]
- Current temperature: After pressing the **C** button, the current interior temperature inside the vehicle is displayed.

### (i) NOTE

The manual temperature query is only possible if the heater is switched off. If the heater is in operation, the temperature is updated automatically.

#### **5.2.1 Switch fan mode on and off**

• Click the **o** switch on button to start fan mode. **D** Switch off to exit fan mode. Depending on the network connection, switching on and off can take between several seconds and two minutes.

If the heater is switched on, the "Remaining runtime" and the Switch off button are displayed.

**•** Remaining runtime

The remaining runtime can be adjusted individually, different to the displayed value, between 10 and 720 minutes.

#### **5.3 [Residual heat] menu**

Select the **D**Residual Heat button on the **b** Immediately tab. The [Residual heat] start page is displayed.

In residual heat mode, the heating system uses the residual heat in the coolant circuit of the warm engine and distributes heated air in the vehicle interior. In this mode only the water pump and blower are in operation.

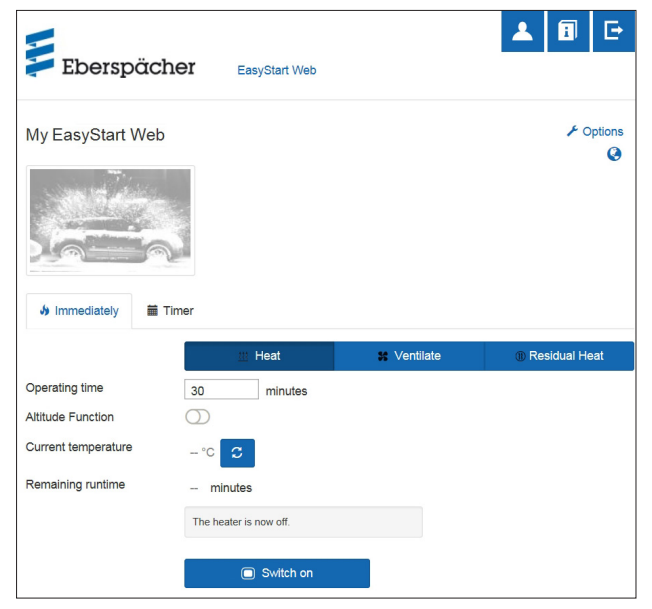

- **•** Residual heat mode starts if there is residual heat in the engine coolant.
- **•** The operating time of the heating mode depends on the available residual heat.

### **NOTE**

- **•** Residual heat mode cannot be used if the coolant temperature is too low.
- **•** Residual heat mode is only available for water heaters, e.g: Hydronic S3 Economy/Commercial 12 V (CS)

#### **5.4 [Timer] menu for heating /ventilation**

• Select the **i** Timer tab.

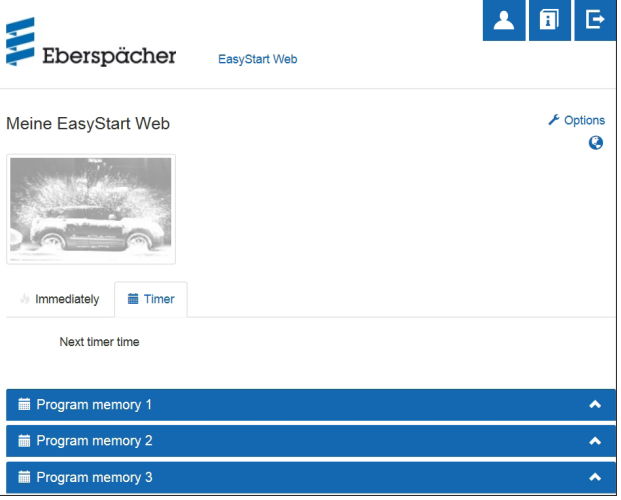

The timer function can be used for air and water heaters. Each program memory can be used for heating or ventilation and can be set accordingly.

The following settings are possible:

- **•** Weekday / Weekday group
	- Monday, Tuesday, Wednesday, Thursday, Friday, Saturday, Sunday
	- Monday Friday /Monday –Sunday /Saturday –Sunday

### (i) NOTE

Instead of an individual weekday, several weekdays can also be selected, e.g. Monday and Thursday. To do this, keep the Shift key pressed while selecting the days with the mouse.

- **•** Start time / departure time
- Entry in 24 h mode: 00:00 23:59
- Entry in 12 h mode: 00:00 11:59 AM/PM
- **•** Setpoint temperature
	- Setting range 8 °C– 36 °C/ 46 °F 97 °F

## (i) NOTE

The choice of setpoint temperature is only available for air heaters.

- **•** Operating time
	- 10 720 minutes
- **•** Comfort level: Eco / High

**NOTE**

If you want to set the departure time (for water heaters only)

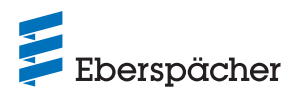

instead of the heater starting time, this can be configured by the workshop using the maintenance access. The heating time management function then calculates the individual starting time of the heater, taking into account the previously determined interior and setpoint temperature.

### **5.4.1 Set program memory 1, 2 or 3**

- **•** Select "Heating" or "Ventilation" mode.
- **•** Selecting the weekday / weekday group
	- Open the pull-down menu by clicking  $\blacktriangledown$  and select the required day or group.
- **•** Set the heating parameters: time, setpoint temperature, runtime and comfort level.
- Click the Save button to save the settings.
- Click the **Cancel** button to discard all entries.

### (i) NOTE

The function settings of a program memory can be changed individually and saved by clicking the **Anderung spectrum** button.

#### **5.4.2 Activating the program memory**

If all the program memory options are set and saved the Activate button is displayed. Click the button to activate the required program memory 1, 2 or 3.

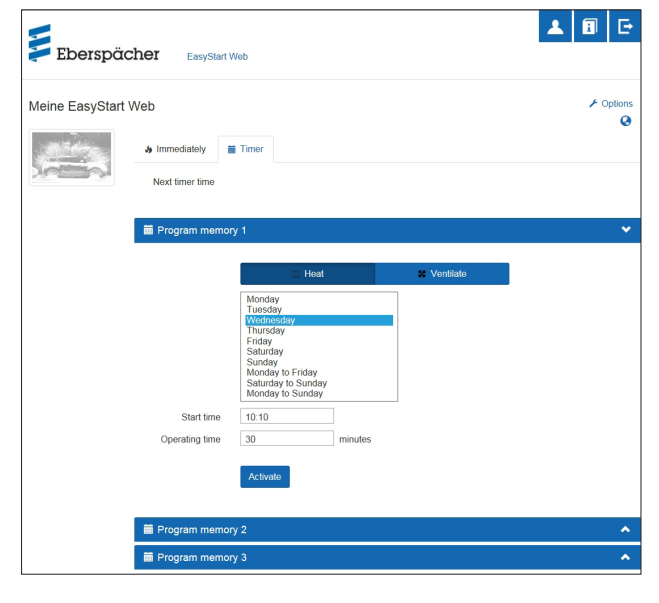

### **NOTE**

- **•** A timer can only be programmed for a maximum period of 7 days and is then disabled for safety reasons.
- **•** If you want to set the departure time (for water heaters only) instead of the heater starting time, this can be configured by the workshop using the maintenance access. The heating time management function then calculates the individual starting time of the heater, taking into account the previously determined interior and setpoint temperature.

#### **5.5 Applying for secondary users**

If a secondary user is required (e.g. for a company vehicle or a family member), the secondary user must first register as a user on the EasyStart Web portal.

**•** Carry out the login process as described in Chapter 4.1 "Registration in the EasyStart Web portal" on page 8, with your own email address and password.

### **(i)** NOTE

A QR code is displayed in this area. It can be sent to the secondary user as a screenshot or scanned directly by them. In this case, the IMEI number is already transferred during the login process.

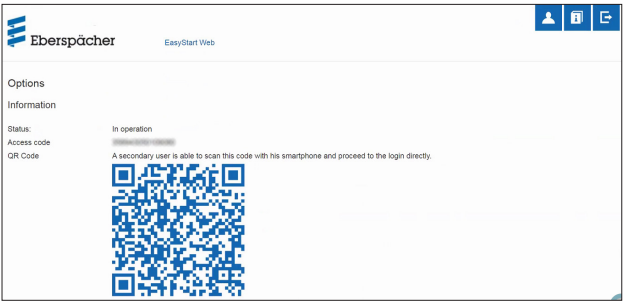

- **•** Following successful registration in the portal, log in and enter the access code. If EasyStart Web is already assigned to a primary user, the software recognises the login as a request for approval as a secondary user and sends an email to the primary user for approval.
- **•** The applicant (secondary user) receives information about the forwarding of the approval request to the primary user.

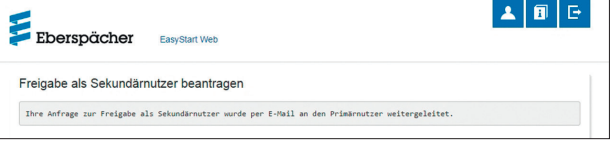

- **•** With the email generated by the system the primary user receives a link, with which they can approve the secondary access.
- **•** If the primary user gives their approval the secondary user is informed by email.
- **•** The primary user receives confirmation of the secondary use approval on the EasyStart Web portal.

Eberspächer

Bestätigung der Sekundärfreigabe

### (i) NOTE

- **•** The primary user can delete a secondary user release at any time.
- **•** A secondary user has limited access rights. For example, they may not assign any maintenance releases for workshops.

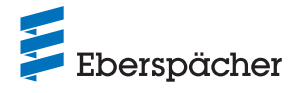

### **5.6 Settings**

Click the  $\blacksquare$  [My Account] button.

The following is displayed in the program "Settings" window:

- **•** Information
	- Email address of user
	- Registration date
	- Last change
- **•** Change settings for
	- Language
	- Country
- Time format
- **•** Delete user

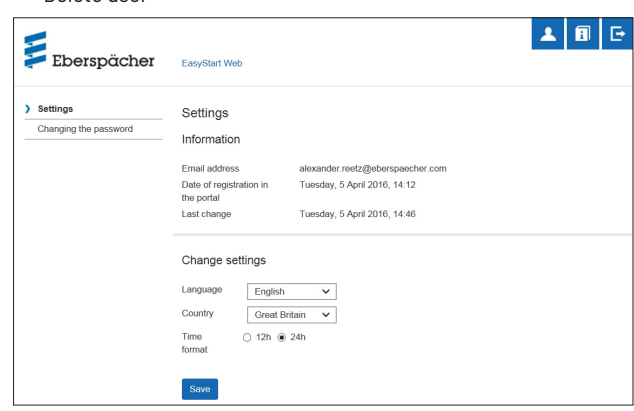

### **5.6.1 Delete user**

After clicking the  $\frac{1}{2}$   $\frac{1}{2}$  Delete user button, the dialog box opens with the following question:

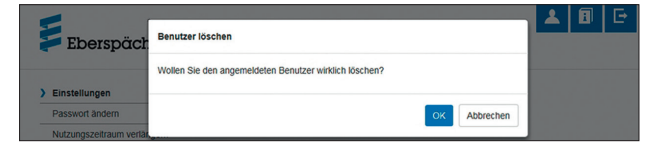

Click OK to delete the selected user.

### (i) NOTE

If the user to be deleted is registered as a primary user, the permissions for the corresponding secondary users are deleted at the same time.

#### **5.6.2 Deleting users on selling / handing over the vehicle**

If ownership of the vehicle or the EasyStart Web is transferred to a third party, § 8 of the Terms and Conditions of Use must be noted and followed: The primary user is obliged to remove EasyStart Web from their user profile on the portal and to give the third party the permanent access code.

### (i) NOTE

The permanent access code is attached to the operating instructions and the box of the EasyStart Web as well as on the EasyStart Web module. If it nonetheless cannot be found or is illegible, please contact the Eberspächer service department.

#### **5.6.3 Changing the password**

Change the password entered on registering via this settings page.

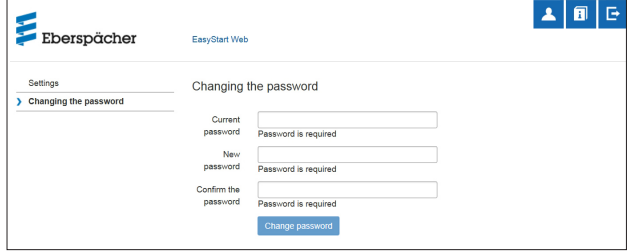

- **•** Enter current password.
- **•** Enter the new password.
- **•** Confirm the new password
- Click the change password **button and the new password becomes** valid.

### **(i)** NOTE

Remember the new password or make a note of it in a safe place.

#### **5.6.4 Options**

The program "Options" page displays system information for an EasyStart Web module and is used for individual settings.

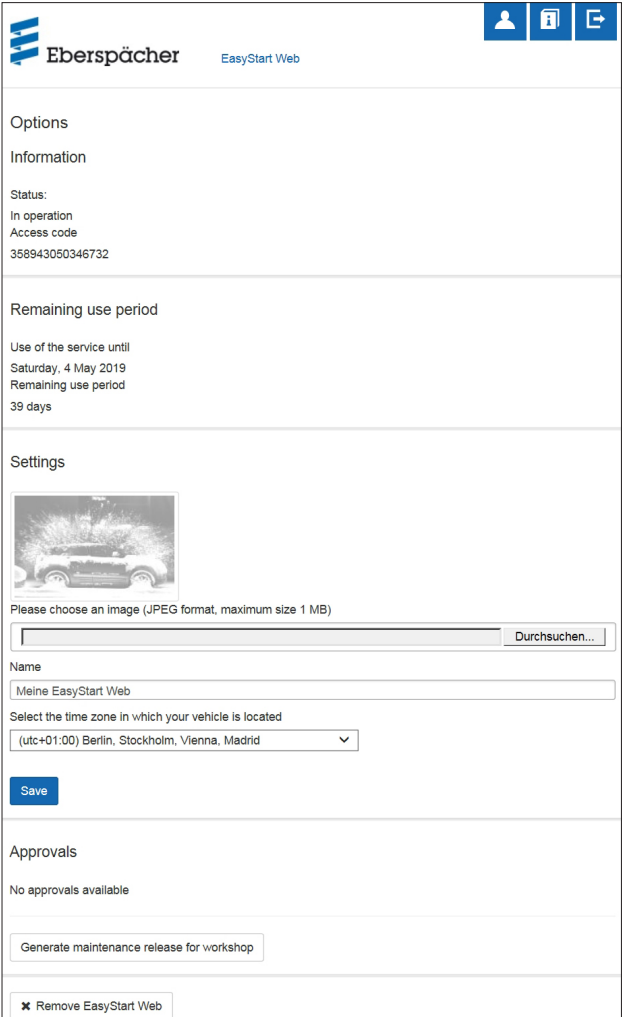

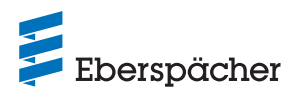

#### Information

Important system information is listed here, e.g.:

- **•** Status of the heater
- **•** Access code
- **•** Remaining use period

#### Settings

Adjusting the user interface:

- **•** Replace the factory image with your own image (note the data format and image size requirements)
- **•** Change the name of the primary user
- **•** Change the names of the connected heaters
- **•** Select the time zone

## **(i)** NOTE

Adjust the time zone to the vehicle location in which the EasyStart Web is operated.

• Then confirm the changes made by clicking the Save button.

#### Approvals

- **•** The names of up to 4 registered secondary users (email address) are displayed.
- **•** Delete individual secondary users from this EasyStart Web by clicking the  $\star$  Remove button.
- **•** Setting up maintenance access for EasyStart Web (Chapter 8 "Maintenance / Diagnostics" on page 19).

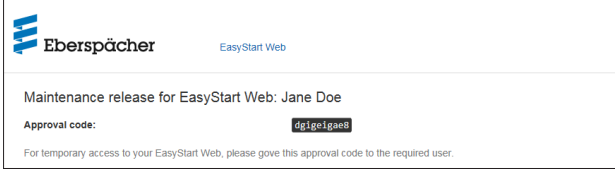

• After clicking the  $\frac{1}{1}$  **\*** EasyStart Web entfernen button, the dialog box opens with the question:

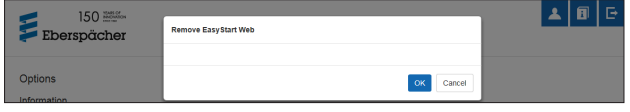

Click <sub>OK</sub> and EasyStart Web is deleted from your own profile. If the user of this EasyStart Web module is registered as a primary user, the permissions for all secondary users are also deleted.

### **6 Using the smartphone app**

The smartphone app for operating EasyStart Web can be obtained from the following app stores:

- **•** Apple OS: Apple Store, iOS Version 8.1 and higher
- **•** Android OS: Google Play Store, Android Version 4.1 and higher

### (i) NOTE

- **•** The smartphone app only provides the scope of services for use of EasyStart Web.
- **•** The web application provides the complete scope of services

for use and management of EasyStart Web (Chapter 5 "Using the web application" on page 10).

### **6.1 Tab key**

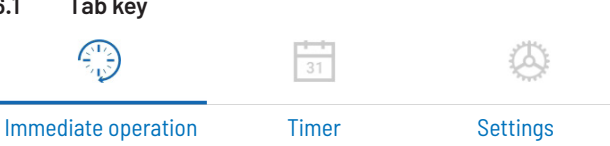

### **6.2 Immediate heating mode**

The registered EasyStart Web is displayed on the "Immediate operation" tab.  $\frac{1}{10}$  Heat mode is selected.

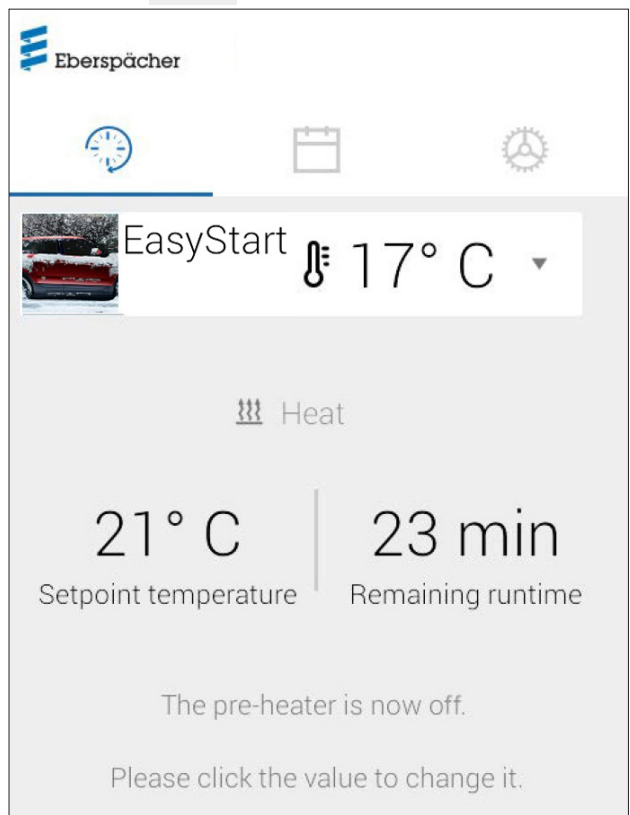

## Switch on

The following settings are possible:

- **•** Air heaters:
	- Setpoint temperature, setting range depending on the heater (usually: 5 °C– 38 °C/ 41°F – 100 °F)
	- Runtime, 10 720 minutes or [Unlimited runtime]
- **•** Water heaters:
	- Runtime, 10 720 minutes or [Unlimited runtime]

The current interior temperature is displayed via the temperature sensor installed in the vehicle.

(i) NOTE

Manual temperature query via the smartphone "Pull down to refresh" function is only possible if the heater is switched off.

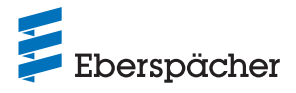

The temperature is updated automatically during operation of the heater.

Click the  $\circ$  switch on button to start heating mode.  $\circ$  Switch off to exit heating mode. Depending on the network connection, switching on and off can take several minutes.

**•** Remaining runtime

The remaining runtime can be adjusted individually, between 10 and 720 minutes or [Unlimited runtime] by touching the current value.

**•** Cancel

Click the cancel button to discard all settings that have not been saved.

**•** Save

Click the save button to save all settings and to display the Switch off button.

#### **6.3 Immediate ventilation mode**

The registered EasyStart Web is displayed on the "Immediate operation" tab. <sup>\$</sup> Ventilate mode is selected.

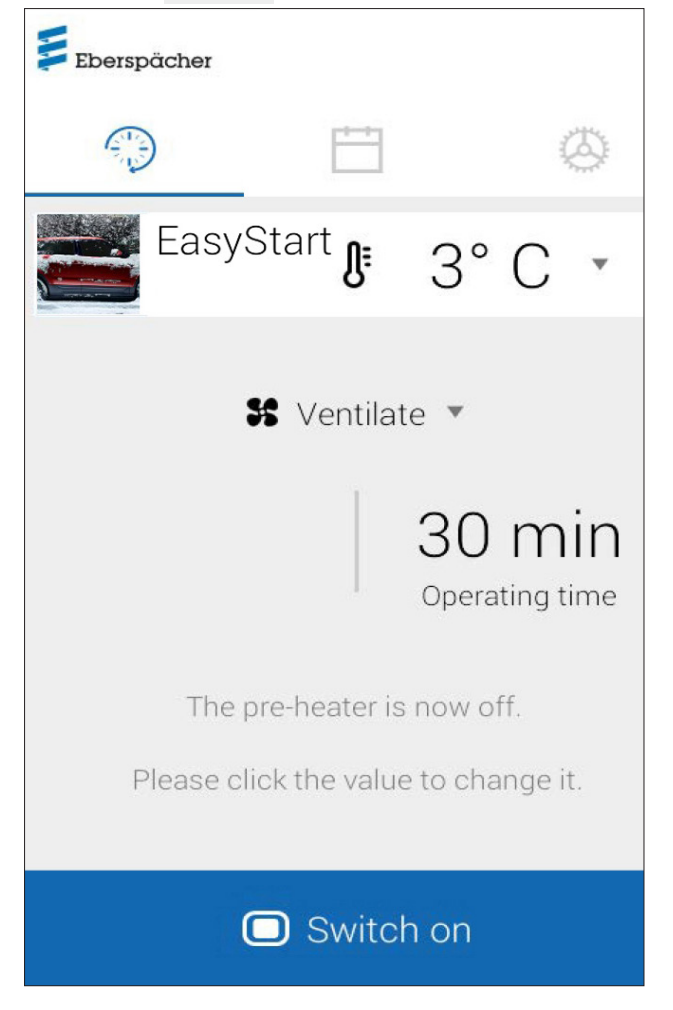

The following settings are possible:

- **•** Air / water heaters:
	- Runtime, 10 720 minutes or [Unlimited runtime]
- **•** The current temperature inside the vehicle is queried and displayed with the installed temperature sensor.

• Click the **o** switch on button to start fan mode. **D** Switch off to exit fan mode. Depending on the network connection, switching on and off can take several minutes.

#### **•** Remaining runtime

The remaining runtime can be adjusted individually, between 10 and 720 minutes and endless by touching the current value.

**•** Cancel Click the cancel button to discard all settings that have not been saved.

**•** Save Click the save button to save all settings and to display the Switch off button.

#### **6.4 Immediate residual heat mode**

In residual heat mode, the heating system uses the residual heat in the coolant circuit of the warm engine and distributes heated air in the vehicle interior. In this mode only the water pump and blower are in operation.

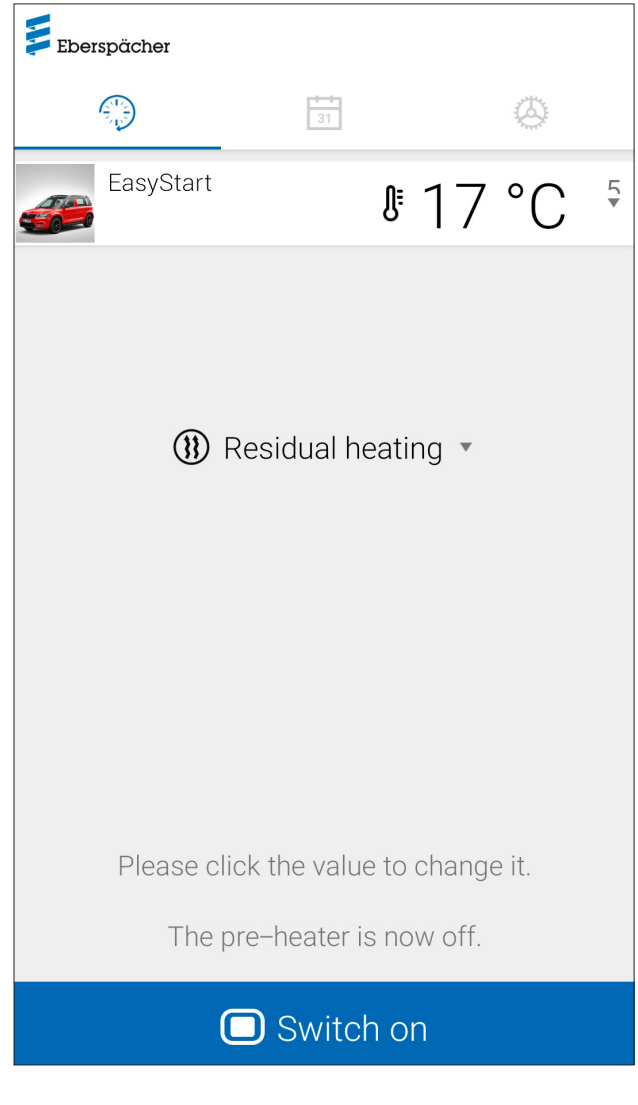

The following functions are possible:

- Residual heat mode **o** switch on
- $\rightarrow$  Residual heat mode starts if there is residual heat in the engine coolant. The operating time of the heating mode depends on the available residual heat.

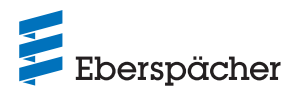

- Residual heat mode **D** Switch off
- $\rightarrow$  Residual heat heating mode stops.

### **NOTE**

- **•** Residual heat mode cannot be used if the coolant temperature is too low.
- **•** Immediate residual heat mode is only available for water heaters that support this module.

**6.5 Heating / ventilating timer mode** Select the "Timer" tab.

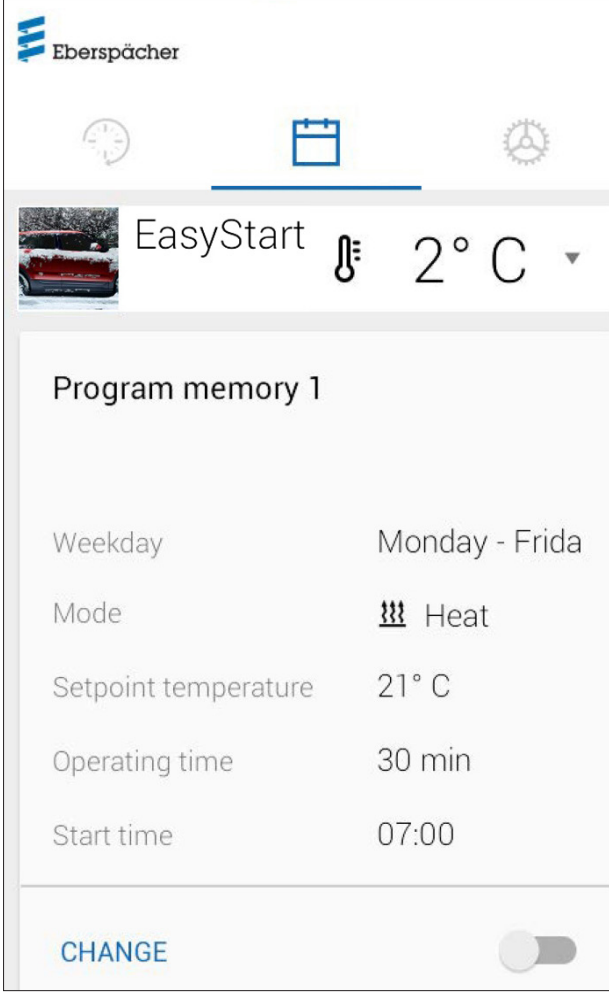

The following functions can be selected:

**•** Program memory 1, 2 and 3

#### Settings:

- **•** Mode: heating or fan mode
- **•** Weekday / Weekday group
	- Monday, Tuesday, Wednesday, Thursday, Friday, Saturday, Sunday
	- Monday Friday /Monday –Sunday /Saturday –Sunday
- **•** Setpoint temperature (target temperature for air heaters)
	- Setting range depending on the heater (usually: 5 °C– 38 °C/ 41°F – 100 °F)
- **•** Operating time
	- 10 720 minutes or [Unlimited runtime]
- **•** Departure time / start time
- **•** Eco / High comfort level

### **6.6 Set program memory 1, 2 or 3**

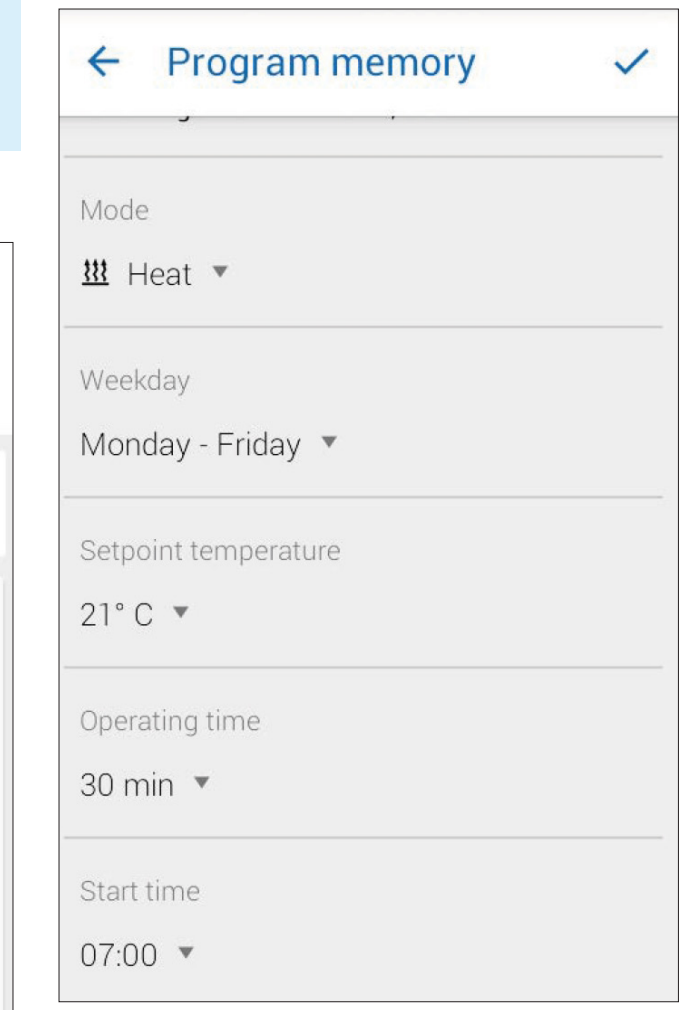

- Click CHANGE.
- **•** Select "Heating" or "Ventilation" mode.
- **•** Select weekday / weekday group.
- **•** Enter the departure time, or setpoint temperature and runtime if applicable.
- Click the  $\checkmark$  button to save the settings.
- Click the  $\leq$  button to discard the entries made. The previously selected program memory is displayed.

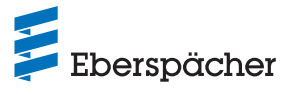

#### **6.7 Activating the program memory**

If all the program memory options have been set and saved, the program memory 1, 2 or 3 can be activated using the  $\bullet$  slider.

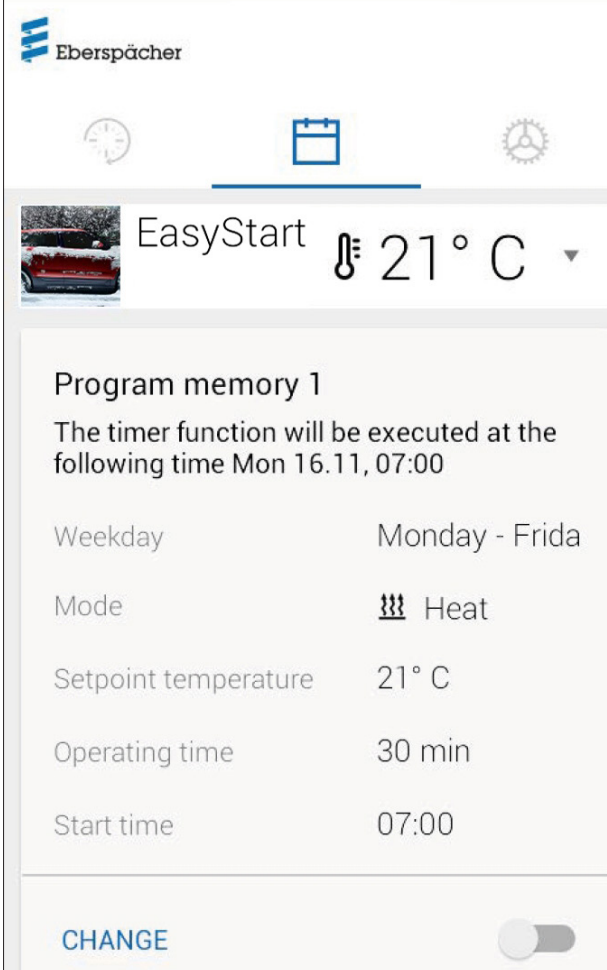

The clock symbol  $\mathbb O$  appears in the Immediate Operation  $\mathbb Q$  mode display, to identify timer mode.

### (i) NOTE

- **•** A timer can only be programmed for a maximum period of 7 days and is then disabled for safety reasons.
- **•** If you want to set the departure time (for water heaters only) instead of the heater starting time, this can be configured by the workshop using the maintenance access. The heating time management function then calculates the individual starting time of the heater, taking into account the previously determined interior and setpoint temperature.

### **6.8 Settings**

In the "Settings" tab the user can log out and therefore exit the app, and they can also view the IMEI number, the app manual, terms and conditions of use, data protection statement and service description of the EasyStart Web app. In addition, a country-specific list of email addresses is given under [Contact] in case of a need for support requests.

Further possible settings are:

- **•** Generate the approval code for the maintenance access of a workshop (see 8.1 "Workshop access" on page 19).
- For water heaters: Activate altitude function (see  $5.1$ <sup>"</sup>[Heating] menu" on page 10).
- **•** For air heaters: Activate temperature reduction (see 5.1 "[Heating] menu" on page 10).

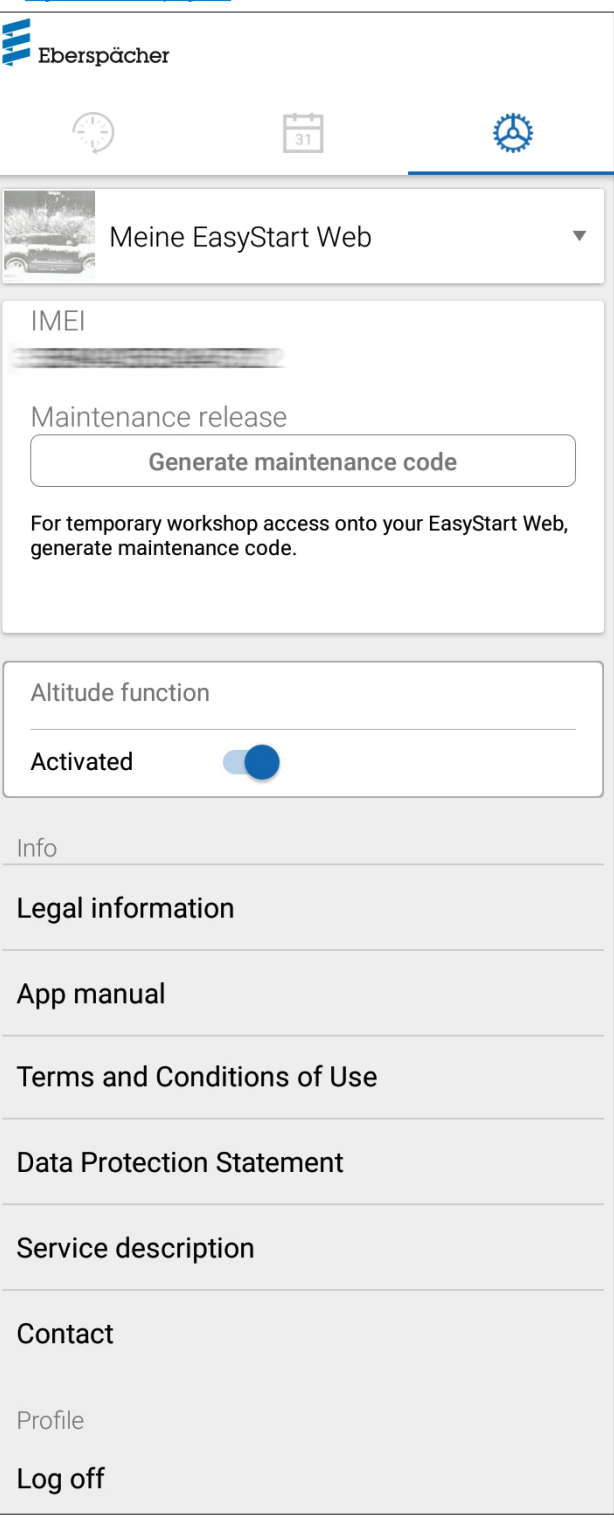

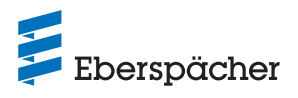

### 7 Using the smartwatch app

There are two requirements for use of a smartwatch app to operate EasyStart Web:

- **•** Installation of the smartphone app on a smartphone with Apple or Android operating system. The smartphone app can be obtained from the following app stores:
	- Apple OS: Apple Store, iOS Version 8.1 and higher
	- Android OS: Google Play Store, Android Version 4.1 and higher
- **•** Bluetooth pairing of the smartwatch with the smartphone, on which the EasyStart web app is installed.

### **NOTE**

- **•** The smartwatch app provides access to the main functions of EasyStart Web.
- **•** The web application provides the complete scope of services for use and management of EasyStart Web (Chapter 5 "Using the web application" on page 10).

#### **7.1 EasyStart Web selection**

- **•** Perform the pairing process with the smartphone via Bluetooth. For information on this, refer to the user manual of the smartphone.
- **•** The installed smartwatch app is then displayed by a round heating symbol (Android OS) or the Eberspächer logo (Apple OS).
- **•** Touch the button to start the app.

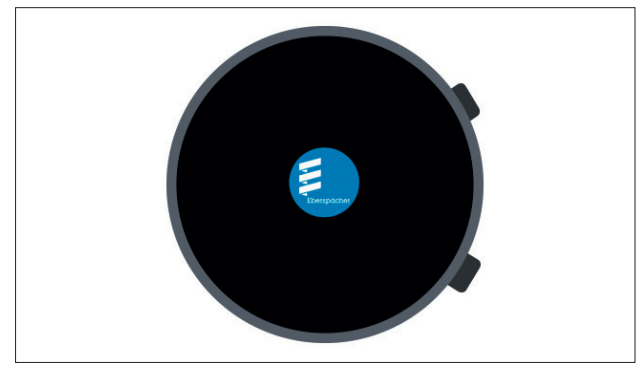

**•** After starting the app the current temperature and operating status of the heater are displayed.

### (i) NOTE

The temperature displayed equals the value at the temperature sensor of the EasyStart Web.

#### **7.2 Immediate heating mode**

**•** Switching on the heater

Touch "ON" to switch on the heater. The operating period and all other parameters correspond to the settings most recently selected at the heater.

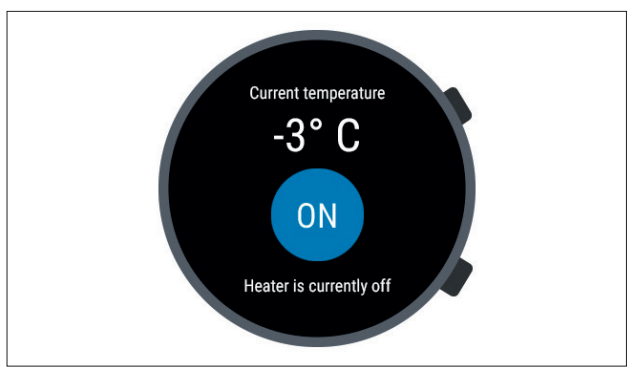

### **(i)** NOTE

- **•** With the switching on command, the smartwatch app gives rise to "Heating" mode at the activated heater. The "ventilation" mode is not available.
- **•** Depending on the network connection, switching on and off of the activated heater can take several minutes.
- **•** Switching off the heater Touch "OFF" to switch off the heater.

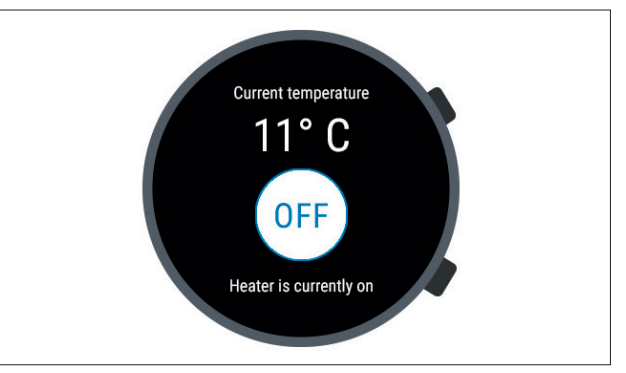

**•** If the Bluetooth connection between the smartwatch and smartphone is interrupted during heating mode, an error text appears in the display.

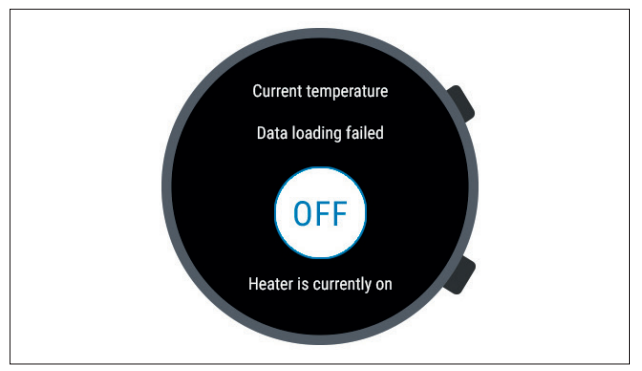

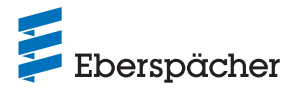

**•** As soon as the Bluetooth connection between the smartwatch and smartphone is restored during heating mode, the smartwatch reloads the current operating data.

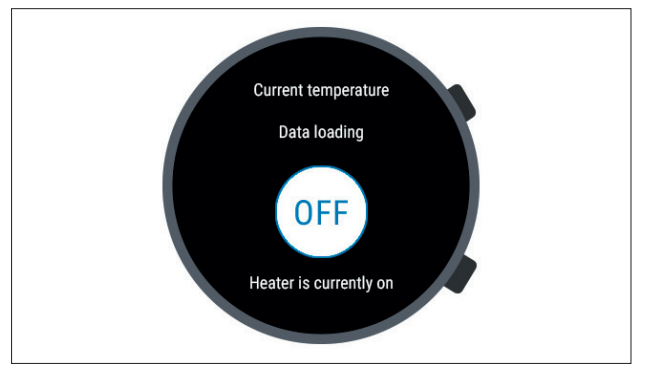

### **7.3 Communication interruption**

If communication between the smartwatch and smartphone is interrupted, it is not possible to control EasyStart Web via the smartwatch app.

### **7.3.1 Interruption due to lack of internet connection**

**•** If the smartphone internet connection is interrupted, an error message appears on the smartwatch.

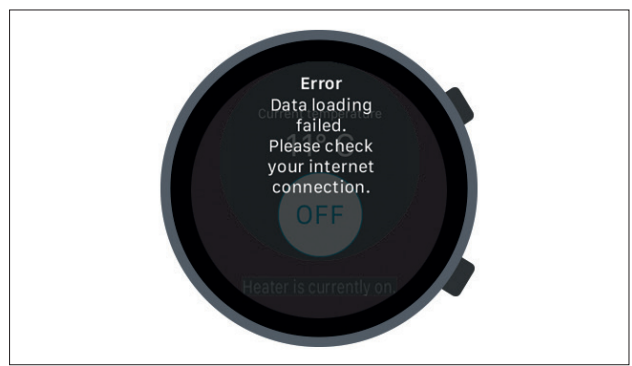

#### **7.3.2 Interruption due to maintenance/diagnosis**

**•** An error message also appears on the smartwatch during maintenance of EasyStart Web by a workshop.

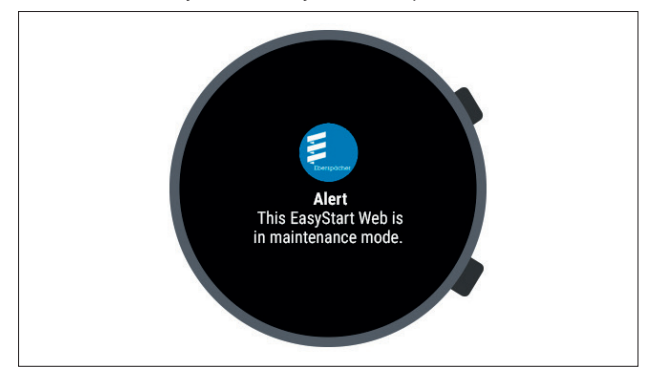

### 8 Maintenance /Diagnostics

#### **8.1 Workshop access**

As part of maintenance work or to diagnose possible causes of heater faults the primary user must send an approval code to their workshop or garage to enable use of the user's EasyStart Web. This gives the workshop 48-hour maintenance and diagnostics access to the heater.

The approval code is generated for a particular purpose and is invalid after use. It is generated using the "Options" button.

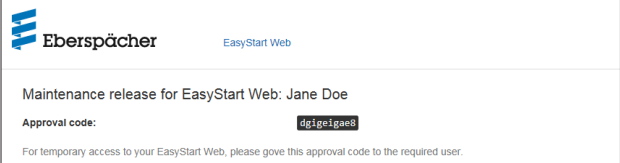

### **8.2 Extending the maximum operating period**

The maximum settable operating period of an activated heater is set in the factory to 120 minutes. The workshop can use the maintenance access to adjust this value in the EasyStart Web module to the nearest minutes, as specified by the owner. The absolute maximum value for the settable operating period is 720 minutes.

### (i) NOTE

To keep the charge status of the vehicle battery permanently stable, the maximum operating period of the heater should not be longer than the subsequent driving time, so that the vehicle battery can recharge adequately.

### **9 Service**

#### **9.1 Technical Support**

If you have any technical questions or problems with the heater, the control unit or the operating software, please contact the following service address:

support-UK@eberspaecher.com

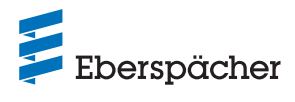

### 10 What to do if ...

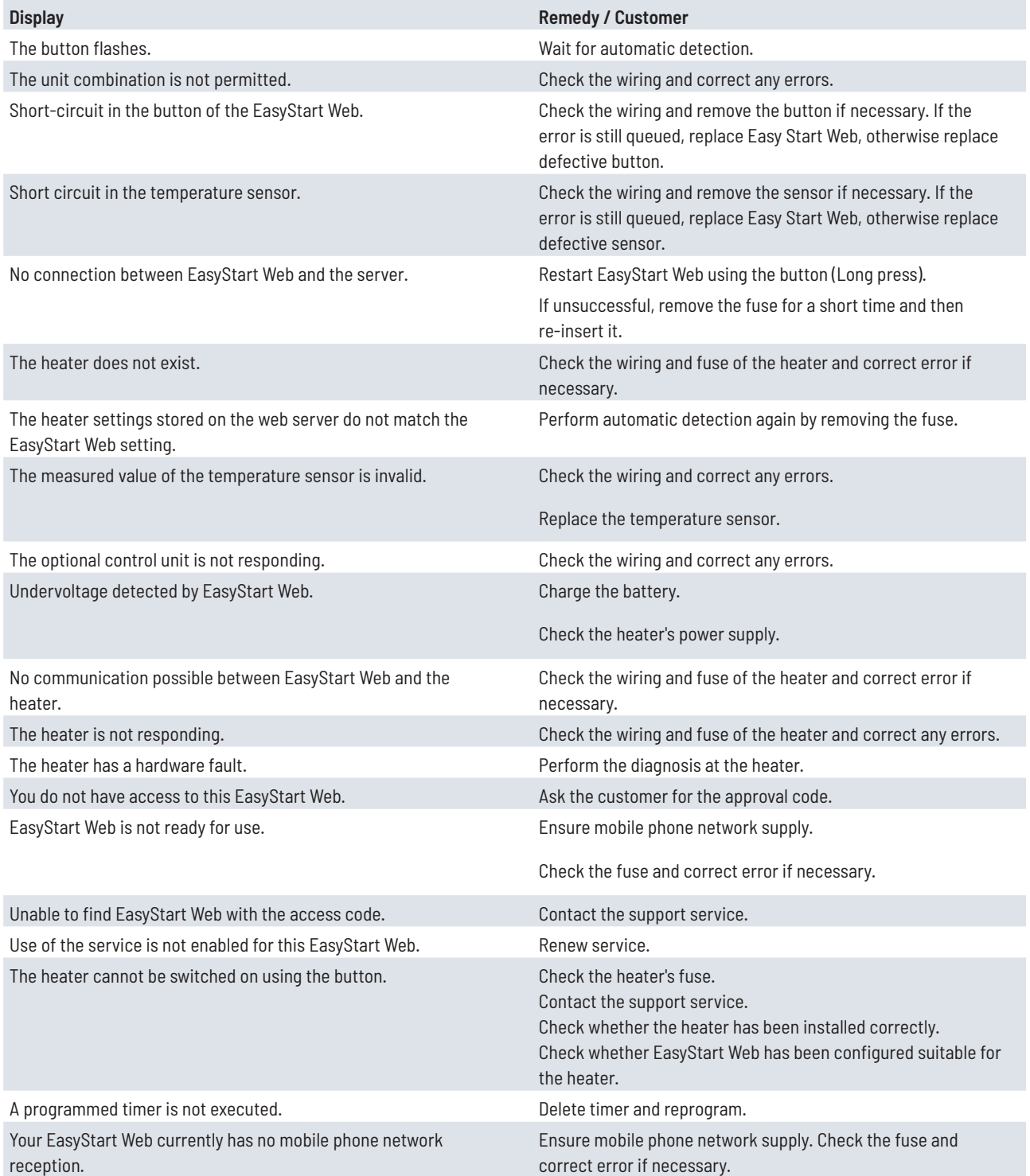

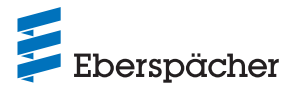

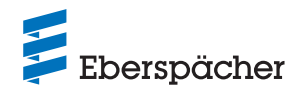

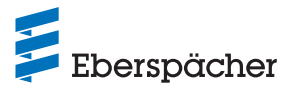

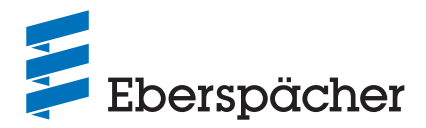

**Eberspächer Climate Control Systems GmbH Eberspächerstraße 24 73730 Esslingen Germany info@eberspaecher.com www.eberspaecher.com**

**Eberspacher (UK) Ltd. Climate House, Yeoman Road Ringwood, Hampshire BH24 3FA www.eberspaecher.co.uk**